# **Dell Universal Dock UD22**

Brugervejledning

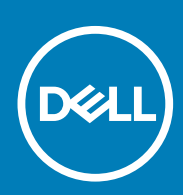

Regulatorisk model: K22A Regulatorisk type: K22A001 MAJ 2022 Rev. A00

### Bemærkninger, forsigtighedsregler og advarsler

**En BEMÆRKNING angiver vigtige oplysninger om, hvordan du bruger produktet optimalt. NOTE:**

 **En FORSIGTIGHEDSREGEL angiver enten potentiel beskadigelse af hardware eller tab af data og fortæller dig, hvordan du undgår problemet. CAUTION:**

 **En ADVARSEL angiver en potentiel risiko for tingskade, personskade eller dødsfald. WARNING:**

© 2022 Dell Inc. eller dets datterselskaber. Alle rettigheder forbeholdes. Dell, EMC og andre varemærker er varemærker tilhørende Dell Inc. eller dets datterselskaber. Andre varemærker kan være varemærker, der tilhører deres respektive ejere.

# Indhold

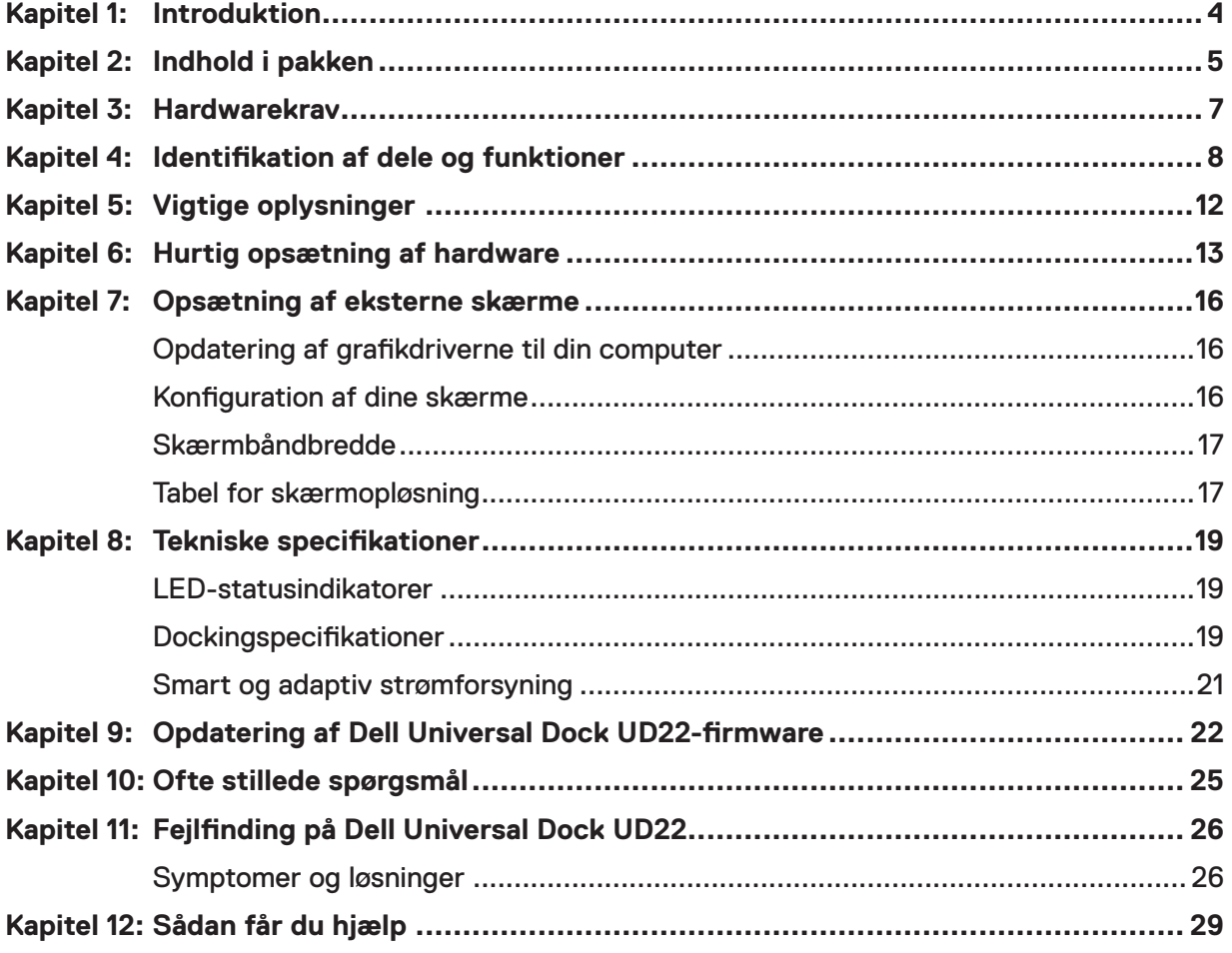

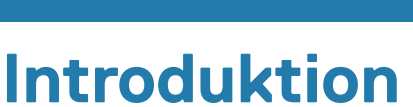

<span id="page-3-0"></span>Dell Universal Dock UD22 er en enhed, der forbinder alle dine eksterne enheder til din computer via en USB Type-Ckabelgrænseflade. Når du tilslutter computeren til dockingstationen, kan du få adgang til alle eksterne enheder (mus, tastatur, højttalere, ekstern harddisk og storskærme) uden at skulle tilslutte hver enkelt til computeren.

**CAUTION: Opdater din computers BIOS, grafikdrivere og Dell Universal Dock Ud22-driveren til den nyeste**  ╱ **version, som du kan finde på [www.dell.com/support](http://www.dell.com/support), INDEN brug af dockingstationen. Ældre BIOS-versioner og drivere kan medføre, at computeren ikke genkender dockingstationen eller ikke fungerer optimalt. Undersøg altid, om der er anbefalet firmware tilgængelig til din dockingstation, på [www.dell.com/support.](http://www.dell.com/support)**

# **Indhold i pakken**

<span id="page-4-0"></span>Din dockingstation leveres med de komponenter, der vises nedenfor:

### **Table 1. Indhold i pakken**

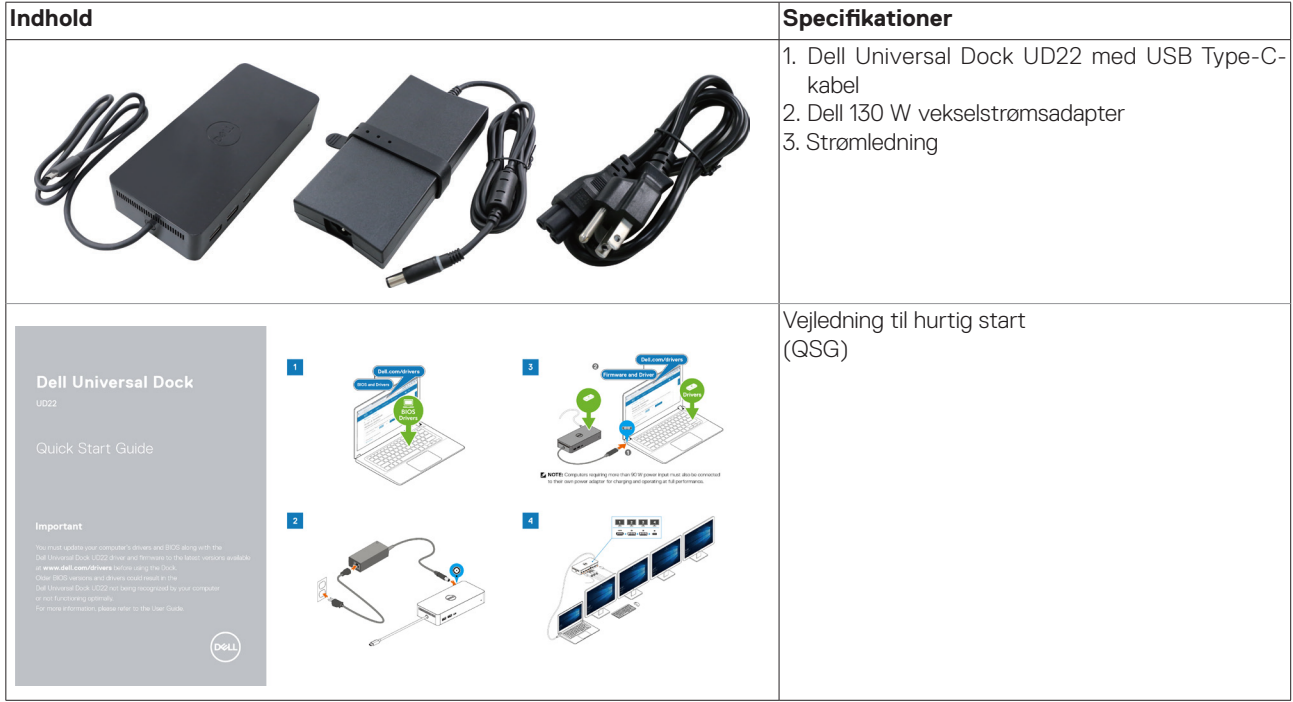

### **Table 1. Indhold i pakken (fortsat)**

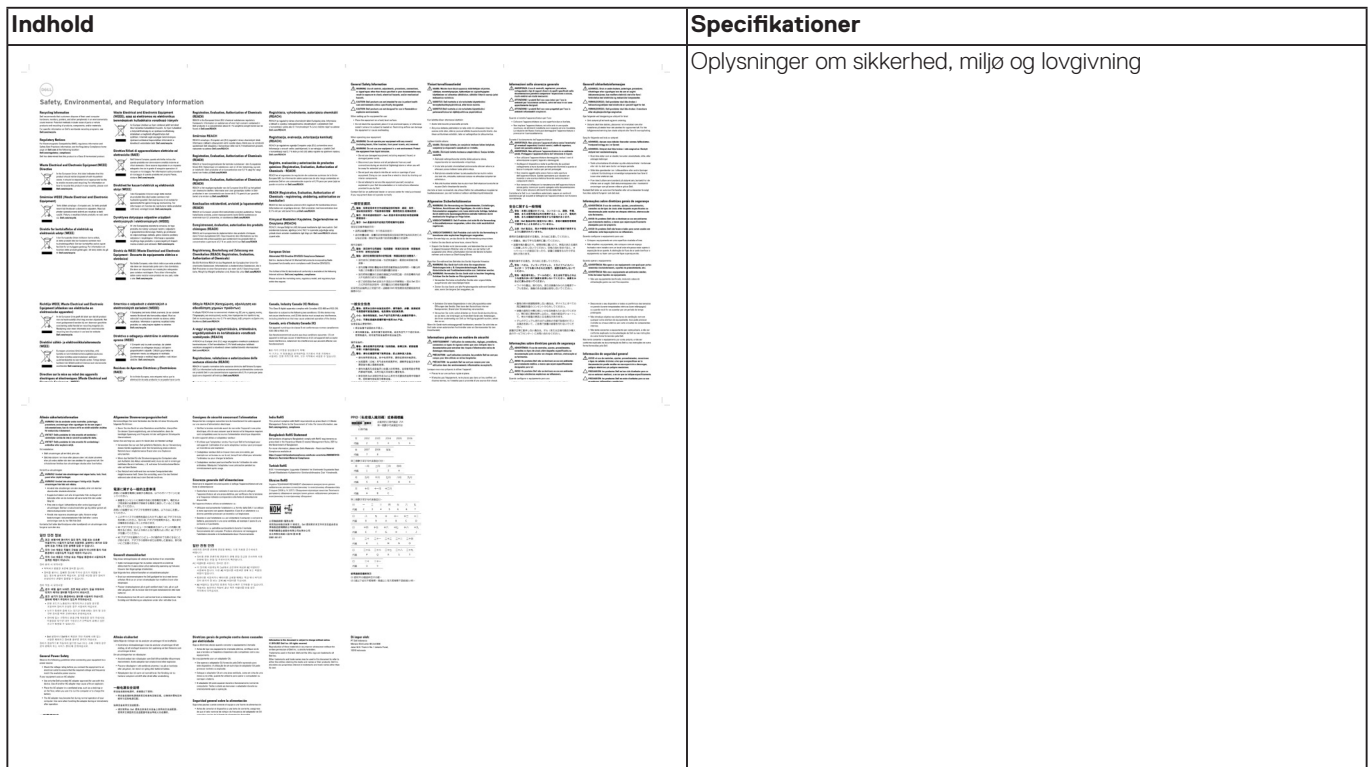

# **Hardwarekrav**

**3**

<span id="page-6-0"></span>Før brug af Dell Universal Dock UD22 skal du sikre dig, at dit system er udstyret med USB Type-C med DisplayPort Alt-tilstand, som er konstrueret til at understøtte dockingstationen.

# <span id="page-7-0"></span>**Identifikation af dele og funktioner**

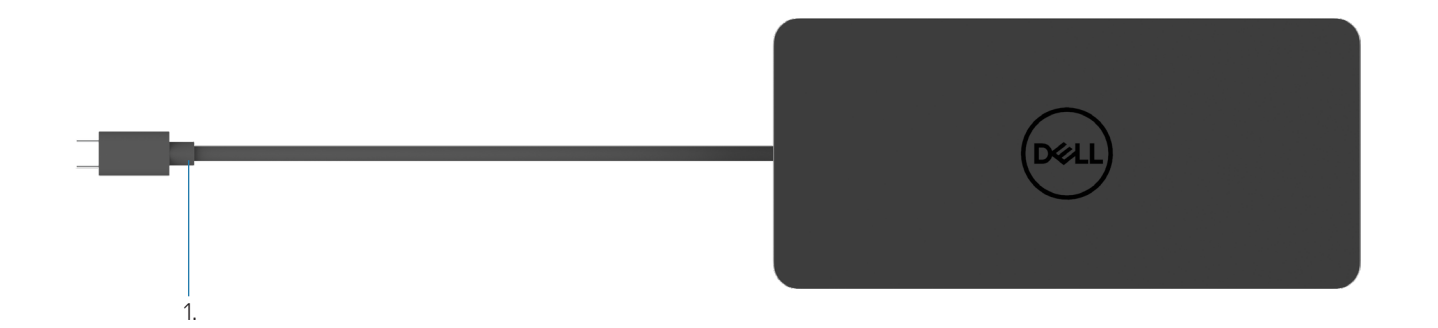

#### **Figure 1. Set ovenfra**

1. USB Type-C-kabel (tilsluttes til computerens USB Type-C-port)

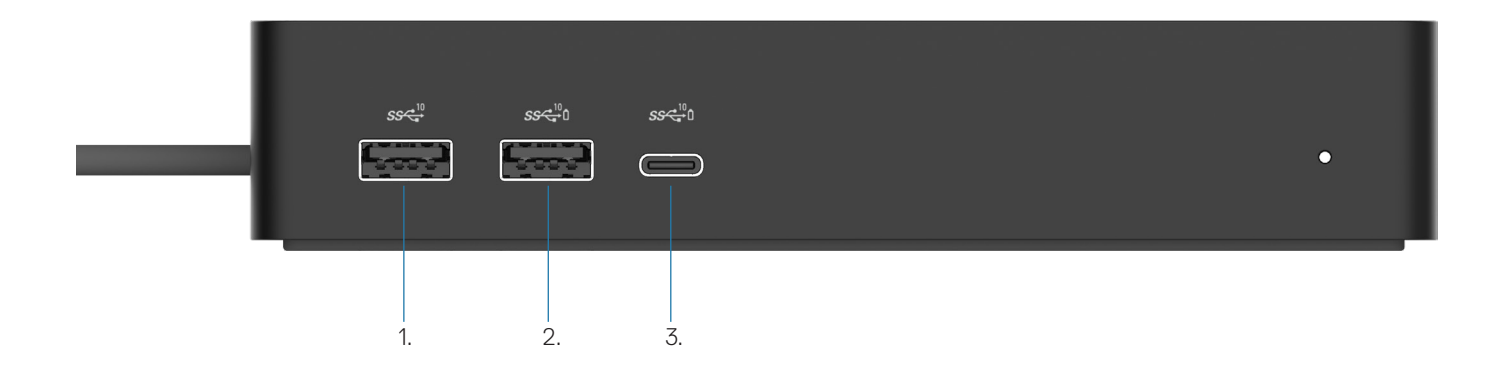

### **Figure 2. Set forfra**

3.

- 1.  $\ddot{\bm{y}}$ USB 3.2 Gen 2-port (10Gbps) ė
- USB 3.2 Gen 2-port (10Gbps) med PowerShare 2.
	- USB 3.2 Gen 2 Type-C-port (10Gbps) med PowerShare

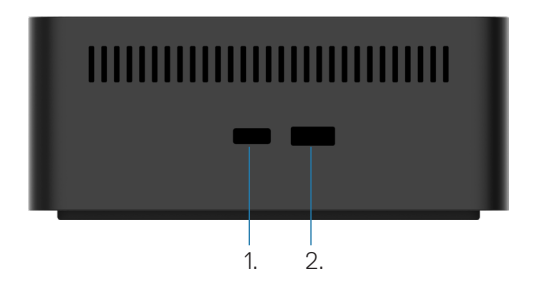

### **Figure 3. Set fra højre**

1. **C** Kensington nano lock slot

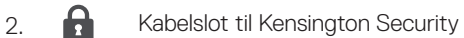

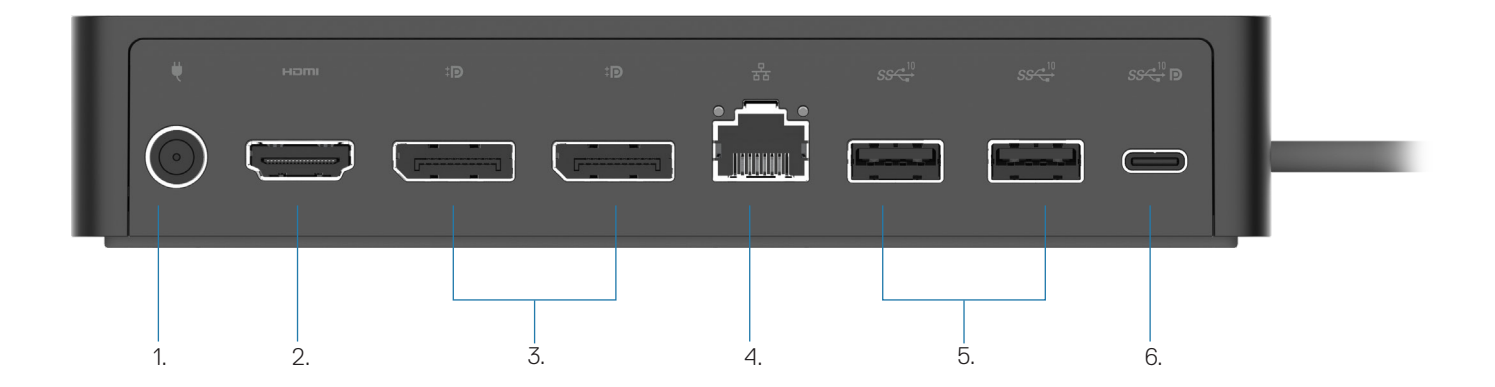

### **Figure 4. Set bagfra**

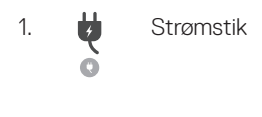

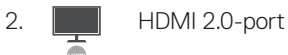

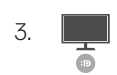

To DisplayPort++ 1.2-porte

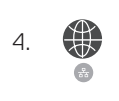

5.

RJ45 Ethernet-port (1000/100/10 Mbps)

To USB 3.2 Gen2-porte (10Gbps)

6. **U** USB 3.2 Gen 2 Type-C-port med DisplayPort 1.4 Alt Mode

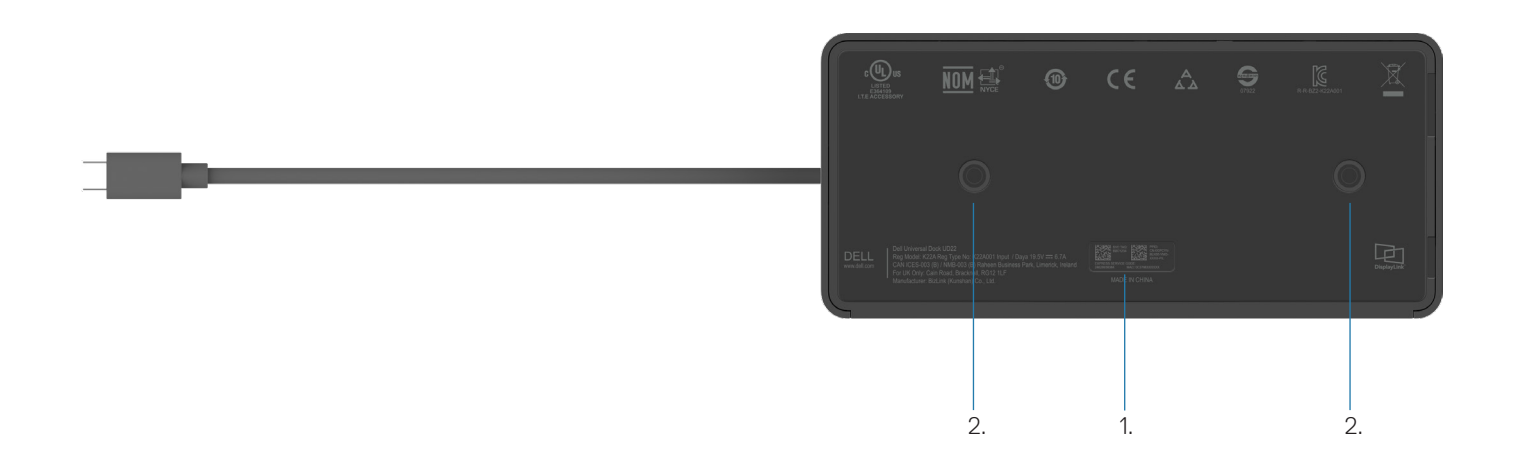

### **Figure 5. Set nedefra**

1. Servicemærkeetiket

2. To VESA-monteringsåbninger

# **Vigtige oplysninger**

**5**

<span id="page-11-0"></span>Dell Universal Dock UD22-driver Synaptics (DisplayLink) USB Graphic og USB Network Interface Controller Driver) skal installeres inden brug af dockingstationen for at sikre fuld funktionalitet. Dell anbefaler, at du opdaterer computerens BIOS og grafikdriver til den nyeste version inden brug af dockingstationen. Ældre BIOS-versioner og drivere kan medføre, at dockingstationen ikke genkendes af computeren eller ikke fungerer optimalt[.](http://www.dell.com/support%20)

## **Opdatering af drivere på dit system**

Det anbefales, at du opdaterer følgende drivere på dit system inden brug af Dell Universal Dock UD22:

- 1. System-BIOS
- 2. Grafikdriver
- 3. USB-controllerdriver
- 4. Ethernet-driver

### **CAUTION: Ældre BIOS-versioner og drivere kan medføre, at dockingstationen ikke genkendes af dit system eller ikke fungerer optimalt.**

For Dell-systemer kan du gå til [www.dell.com/support](http://www.dell.com/support) og indtaste servicekoden eller ekspresservicenummeret for at finde alle relevante drivere. Du kan se flere oplysninger om, hvordan du finder servicekoden til din computer i **Sådan finder du servicekoden på din computer**.

For systemer, der ikke er fra Dell, skal du gå til den respektive producents supportside for at finde de nyeste drivere.

## **Opdatering af Dell USB-C Universal Dock – UD22 Driver Set**

For at sikre, at docken fungerer korrekt, anbefales det på det kraftigste at installere den nyeste firmware, der er tilgængelig til UD22. Alle tilgængelige drivere kan findes på [www.dell.com/support](http://www.dell.com/support).

# <span id="page-12-0"></span>**Hurtig opsætning af hardware**

#### **Trin**

1. Opdater systemets BIOS, grafik og drivere fra [www.dell.com/support/drivers.](http://www.dell.com/support/drivers)

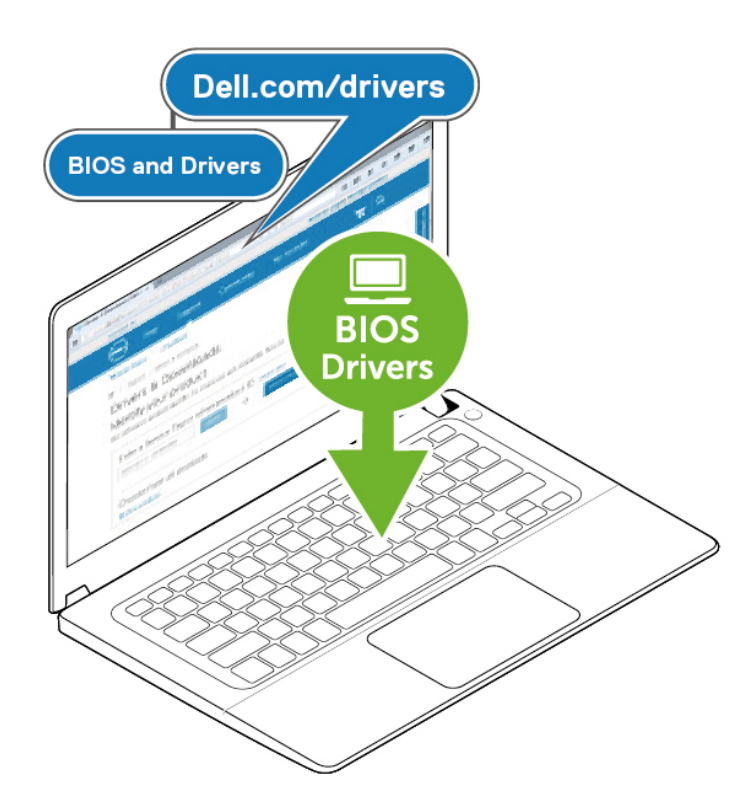

2. Tilslut vekselstrømsadapteren til en stikkontakt. Tilslut derefter vekselstrømsadapteren til 7,4 mm jævnstrømsindgangen på Dell Universal Dock UD22.

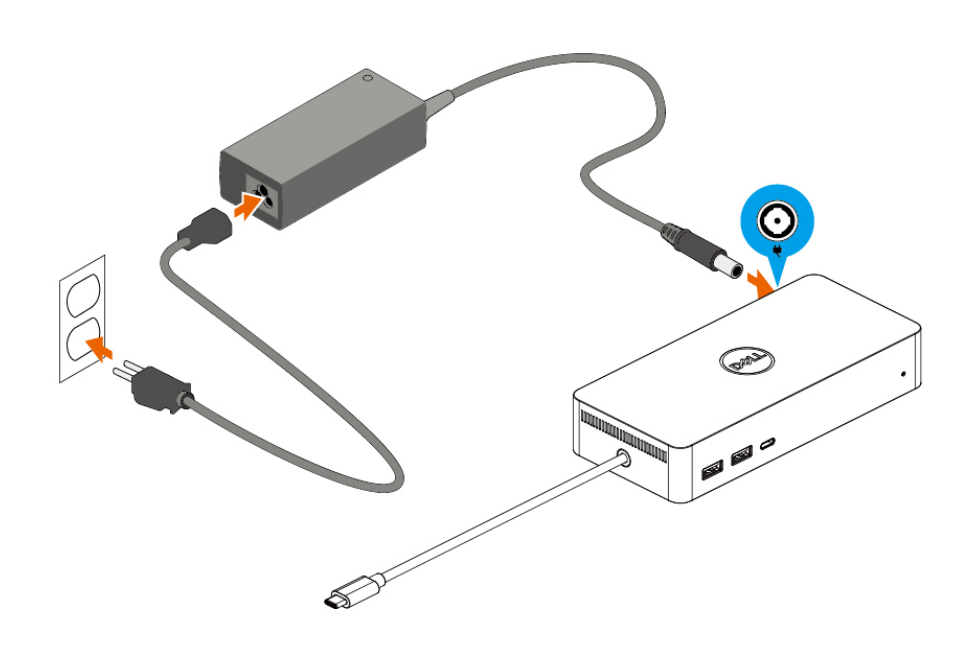

### **Figure 6. Tilslutning af vekselstrømsadapteren**

3. Tilslut USB Type-C-kablet til computeren/den bærbare computer. Opdater Dell Universal Dock UD22-firmwaren og -driveren fra [www.dell.com/support/drivers.](http://www.dell.com/support/drivers)

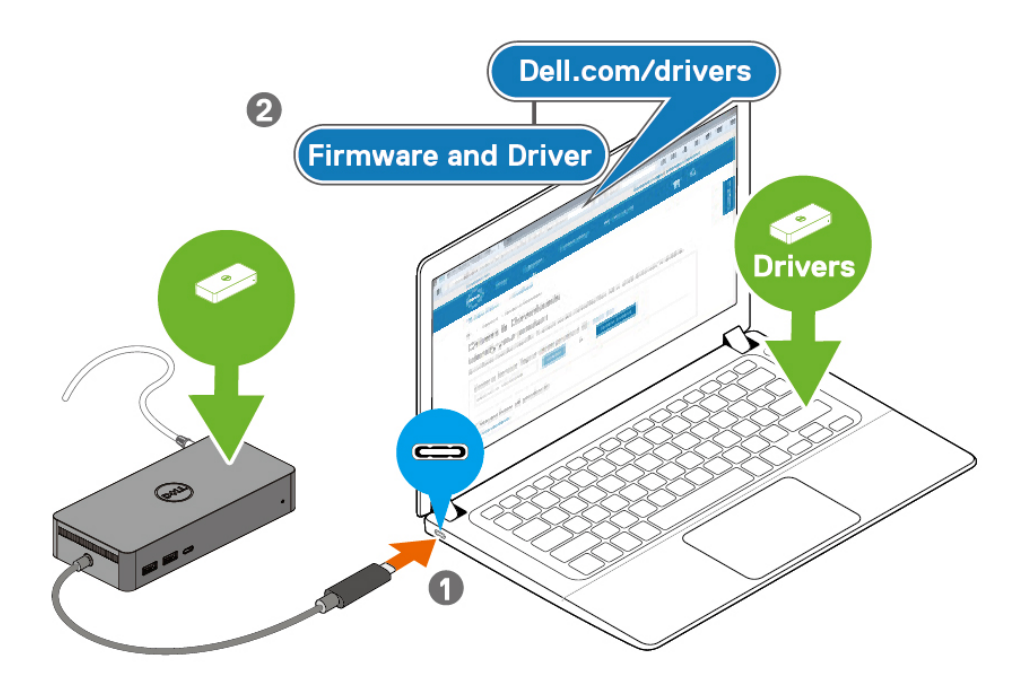

(i) NOTE: Computers requiring more than 90 W power input must also be connected  $\vert$  to their own power adapter for charging and operating at full performance.

### **Figure 7. Tilslutning af USB Type-C-kabel**

4. Tilslut flere skærme til dockingstationen efter behov.

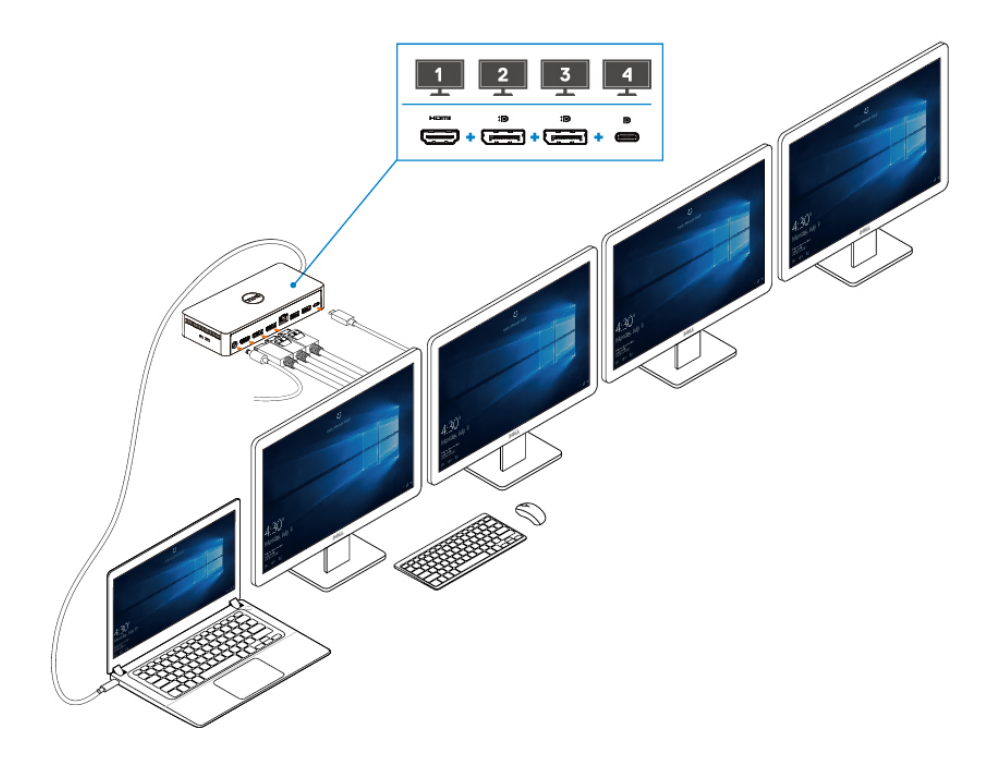

**Figure 8. Tilslutning af flere skærme**

## **Opsætning af eksterne skærme**

#### <span id="page-15-0"></span>**Emner:**

Opdatering af grafikdriverne til din computer Konfiguration af dine skærme Skærmbåndbredde Tabel for skærmopløsning

## **Opdatering af grafikdriverne til din computer**

Microsoft Windows-operativsystemer omfatter kun VGA-grafikdrivere. Det anbefales derfor at installere de relevante Dellgrafikdrivere, der er relevante for din computer, fra webstedet [dell.com/support](http://www.dell.com/support) under afsnittet "**Video**", så du får optimal grafisk ydeevne

### **NOTE:**

- **For NVIDIA Discrete Graphics-løsninger på de understøttede Dell-systemer: 1.**
	- **a. Installér først den Intel Media Adapter Graphics-driver, der er relevant for din computer.**
	- **b. Installér derefter den Nvidia Discrete Graphics-driver, der er relevant for din computer.**
	- **Læs brugervejledningen til computeren for at se, om du skal installere Intel Media adapter**
	- **Graphics-driveren, Nvidia Discrete Graphics-driveren eller dem begge.**
- **For AMD Discrete Graphics-løsninger på de understøttede Dell-systemer: 2.**
	- **a. Installér først den Intel Media Adapter Graphics-driver, der er relevant for din computer.**
	- **b. Installér derefter den AMD Discrete Graphics-driver, der er relevant for din computer.**

### **Konfiguration af dine skærme**

Hvis du tilslutter to skærme, skal du følge disse trin:

#### **Trin**

- 1. Klik på knappen **Start**, og vælg derefter **Indstillinger**.
- 2. Klik på **System**, og vælg derefter **Skærm**.

<span id="page-16-0"></span>3. Gå til afsnittet MultiPlay-skærme, og tilpas skærmkonfigurationen efter behov.

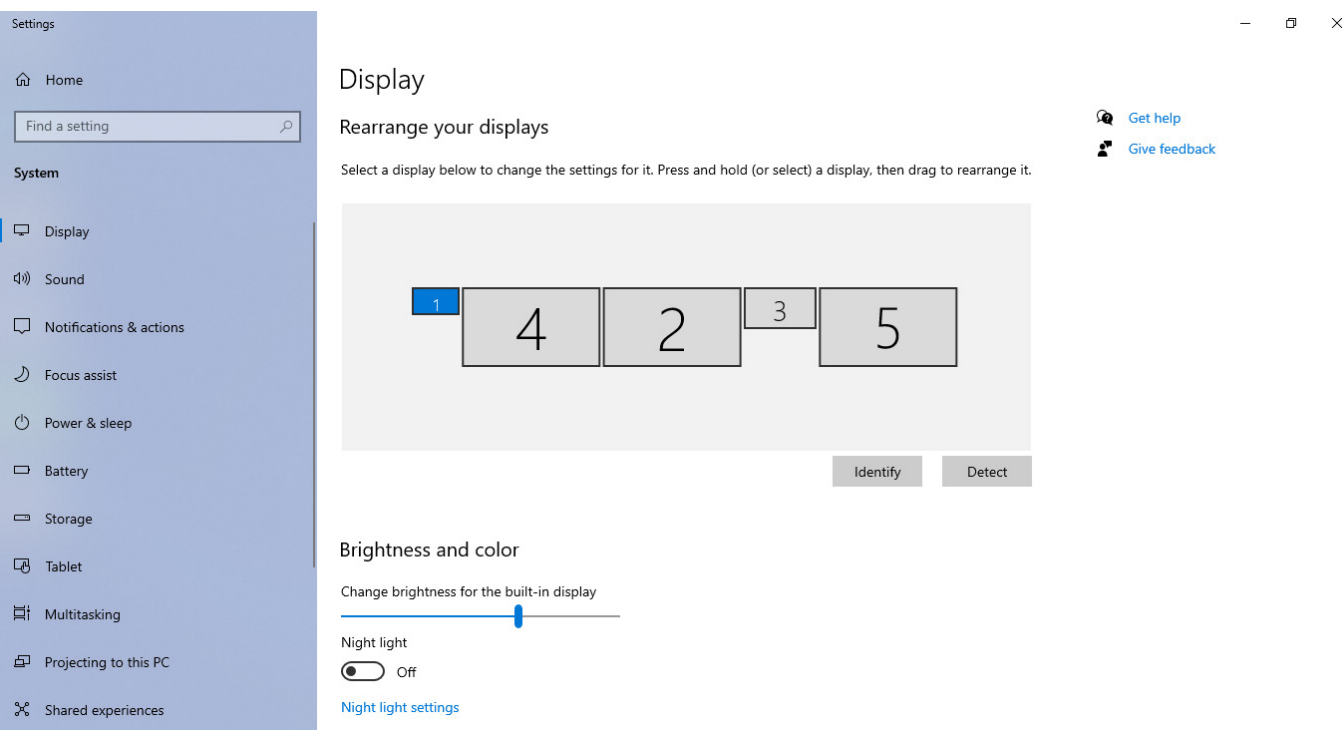

## **Skærmbåndbredde**

- DisplayPort High Bit Rate 2 (HBR2) er DP 1,2 (5,4 Gbps maksimal link-hastighed pr. lane). Med DP-overhead og UD22 MSTskærmbåndbredde er den effektive datahastighed 4,25 Gbps pr. lane.
- DisplayPort High Bit Rate 3 (HBR3) er DP 1,4 (8,1 Gbps maksimal link-hastighed pr. lane). Med DP-overhead og UD22 MSTskærmbåndbredde er den effektive datahastighed 6,25 Gbps pr. lane.
- DisplayPort High Bit Rate 3 (HBR3) med et DSC-komprimeringsforhold (Display Stream Compression) på 1:2.1 eller derover er DP 1,4 (8,1 Gbps x 2,1 = 17,02 Gbps maksimal link-hastighed pr. lane). Med DP-overhead og UD22 MST-skærmbåndbredde er den effektive datahastighed 13,125 Gbps pr. lane.

### **Table 2. Skærmbåndbredde**

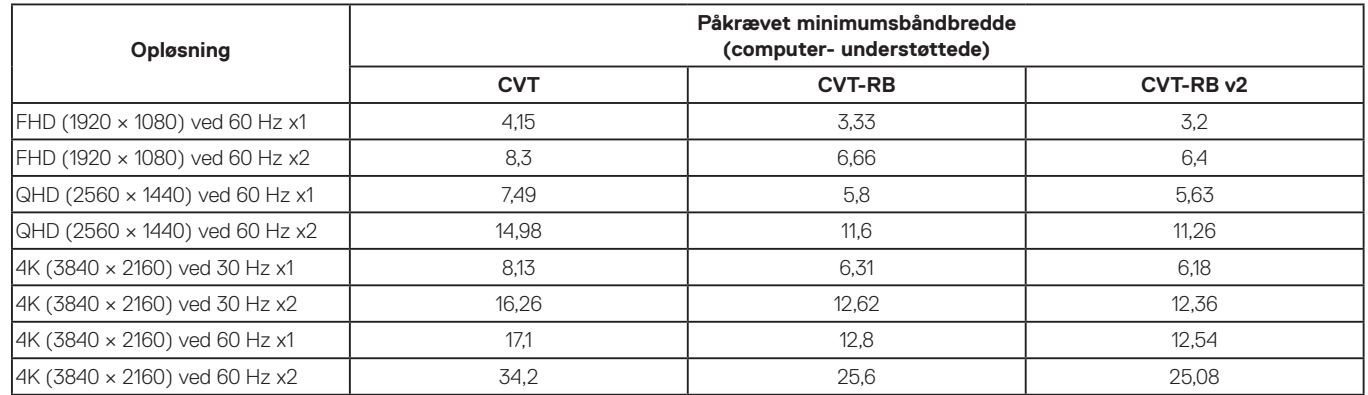

## **Tabel for skærmopløsning**

**Table 3. Tabel over Dell Universal Dock Ud22-skærmopløsning og opdateringshastighed (når UD22-dockdriveren er installeret på computeren)**

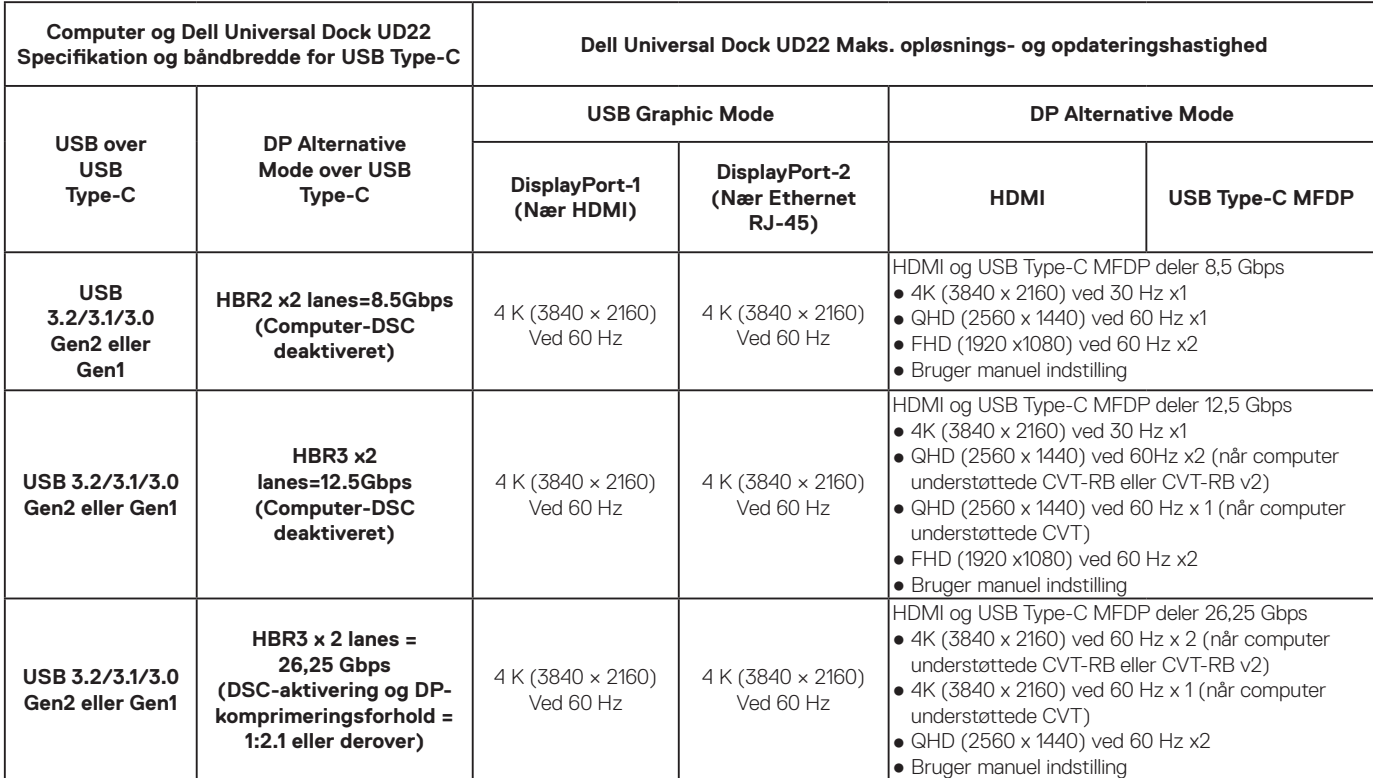

### **Table 4. Tabel over Dell Universal Dock UD22-skærmopløsning og opdateringshastighed (når UD22-dockdriveren IKKE er installeret på computeren eller under computer-BIOS-miljø)**

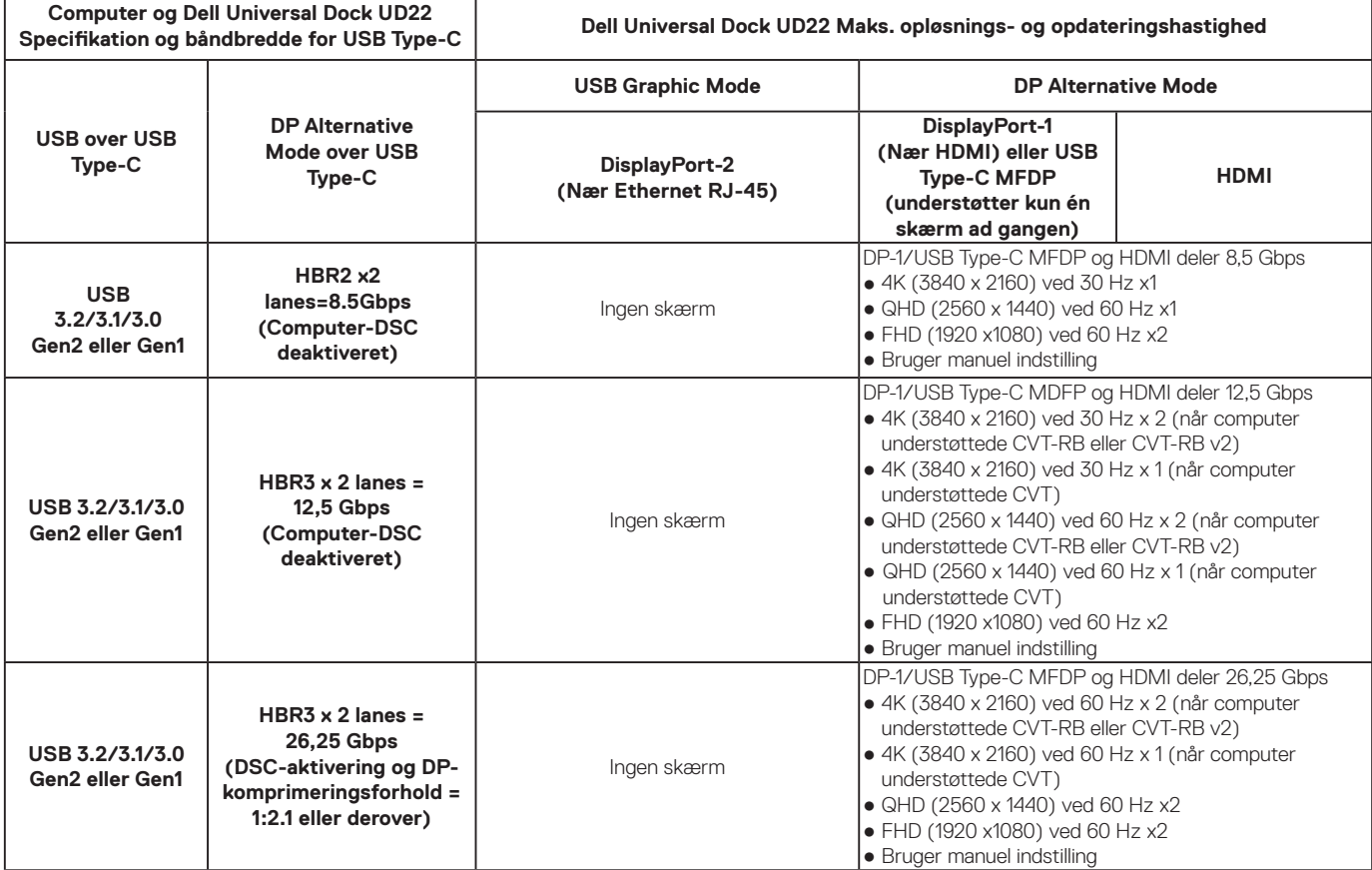

**NOTE: Hvis skærme med højere opløsning anvendes, foretager grafikdriveren en vurdering baseret på skærmspecifikationer og visningskonfigurationer. Nogle opløsninger understøttes muligvis ikke og vil således blive fjernet fra Windows Display Control Panel.**

**NOTE: Linux-operativsystemet kan ikke fysisk slukke for den indbyggede skærm, så antallet af eksterne skærme er én mindre end det antal skærme, der er anført i ovenstående tabeller.**

**Hvis dataoverførselshastigheden i skærmens port er HBR2, så er den maksimale opløsning, som Linux understøtter, 8192 x 8192 (optalt med indbygget skærm plus ekstern skærm).**

**NOTE: Opløsningssupport er også afhængig af skærmens EDID-opløsning (Extended Display Identification Data).**

# **Tekniske specifikationer**

#### <span id="page-18-0"></span>**Emner:**

LED-statusindikatorer Dockingspecifikationer Smart og adaptiv Power Delivery

## **LED-statusindikatorer**

### **LED-indikator for strømadapter**

### **Table 5. LED-indikator for strømadapter**

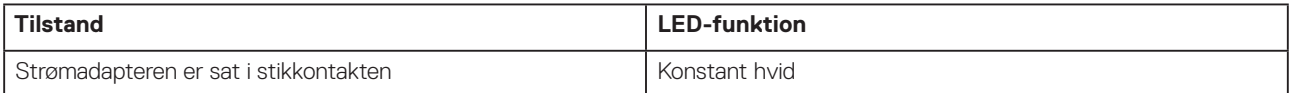

### **Indikator for dockstatus**

### **Table 6. Dell Universal Dock UD22 LED-indikatorer**

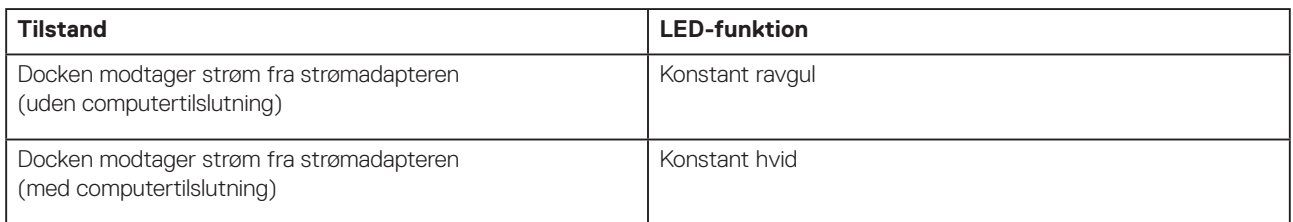

### **Table 7. RJ45 LED-indikatorer**

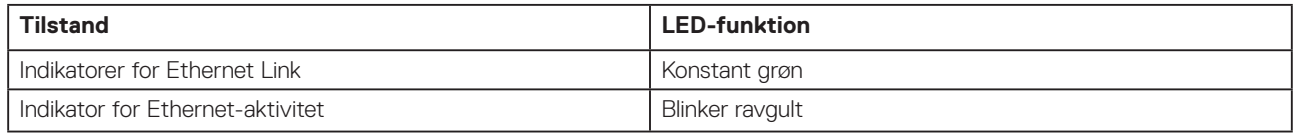

## **Dockingspecifikationer**

### **Table 8. Dockingspecifikationer**

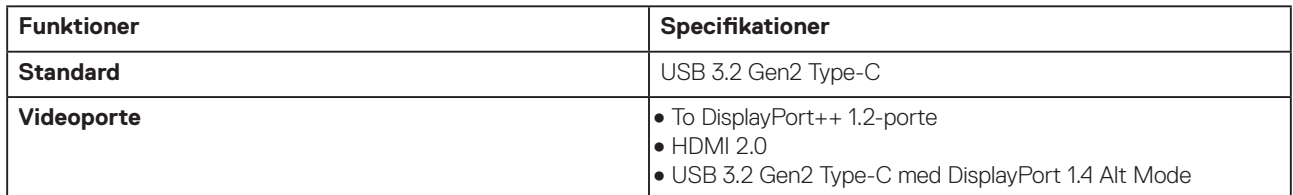

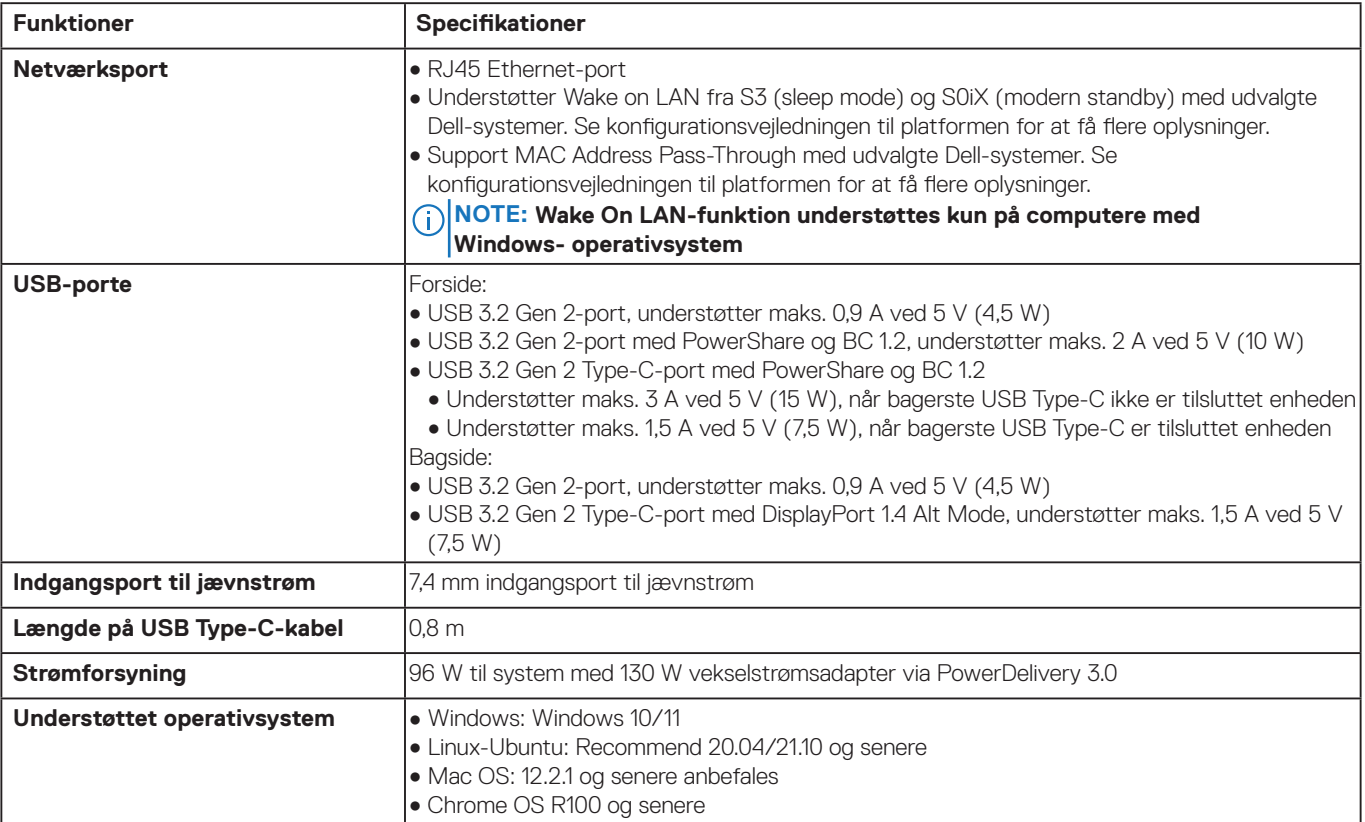

### **Table 9. Miljøspecifikationer**

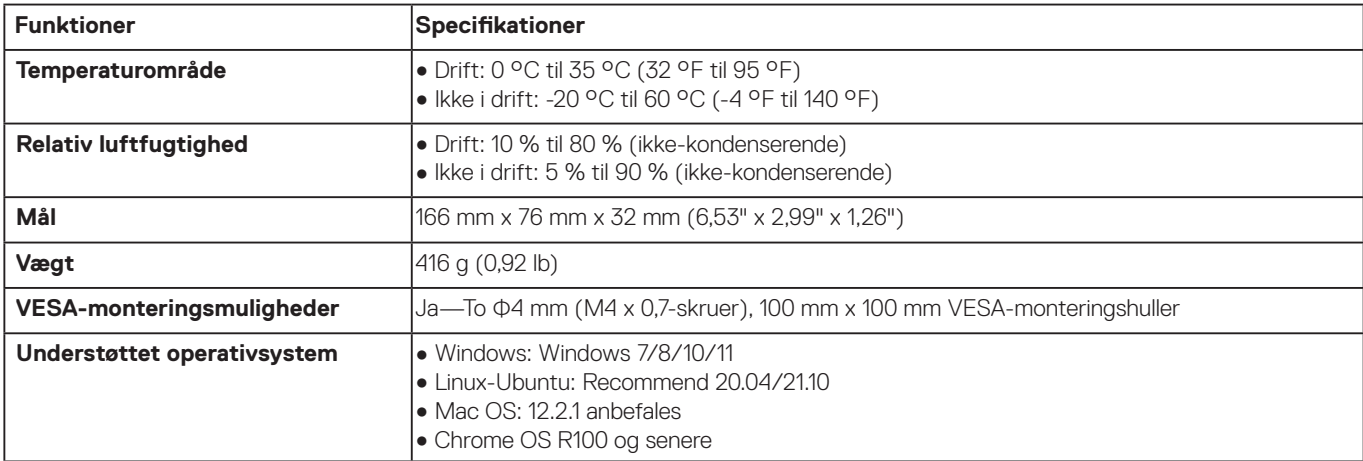

### **Table 10. Specifikationer for strømadapter**

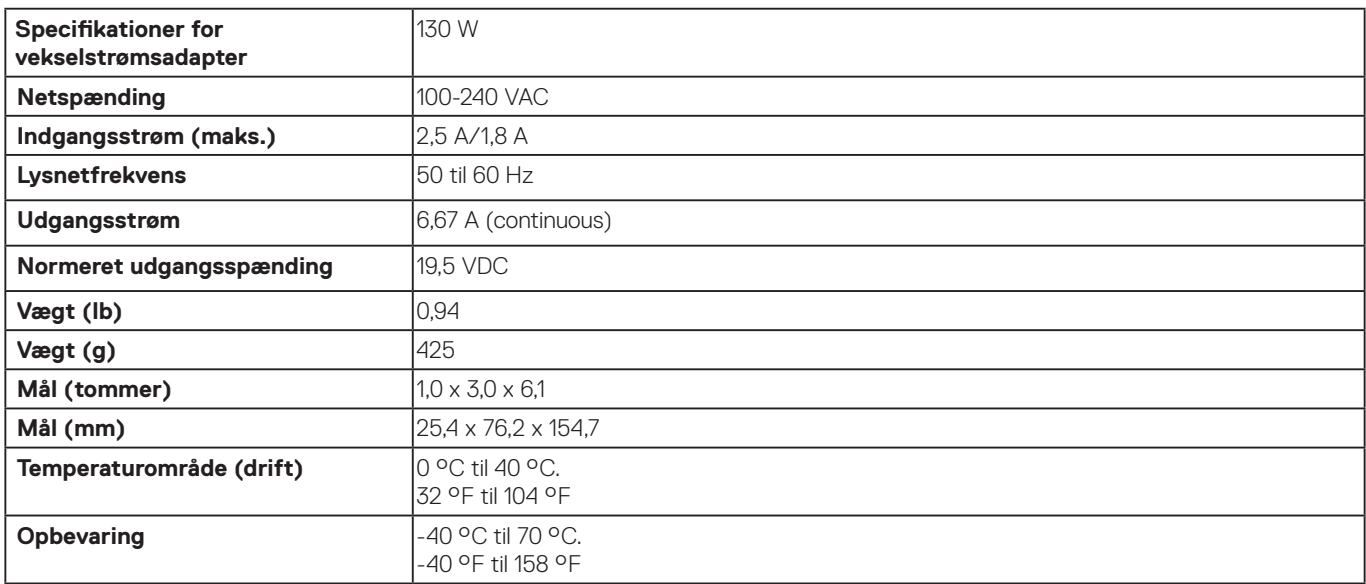

## <span id="page-20-0"></span>**Smart og adaptiv strømforsyning**

Dell Universal Dock UD22's maksimale strømforsyning til din computer er 96 W (4,8 A ved 20 V). Docken registrerer de USB-porte, der er tilsluttet, og selve dockens strømforbrug med henblik på dynamisk levering af strøm til din computer med henblik på strømafbalancering.

### **Table 11. Typisk dockindlæsning og smart/adaptiv strømforsyning til computer**

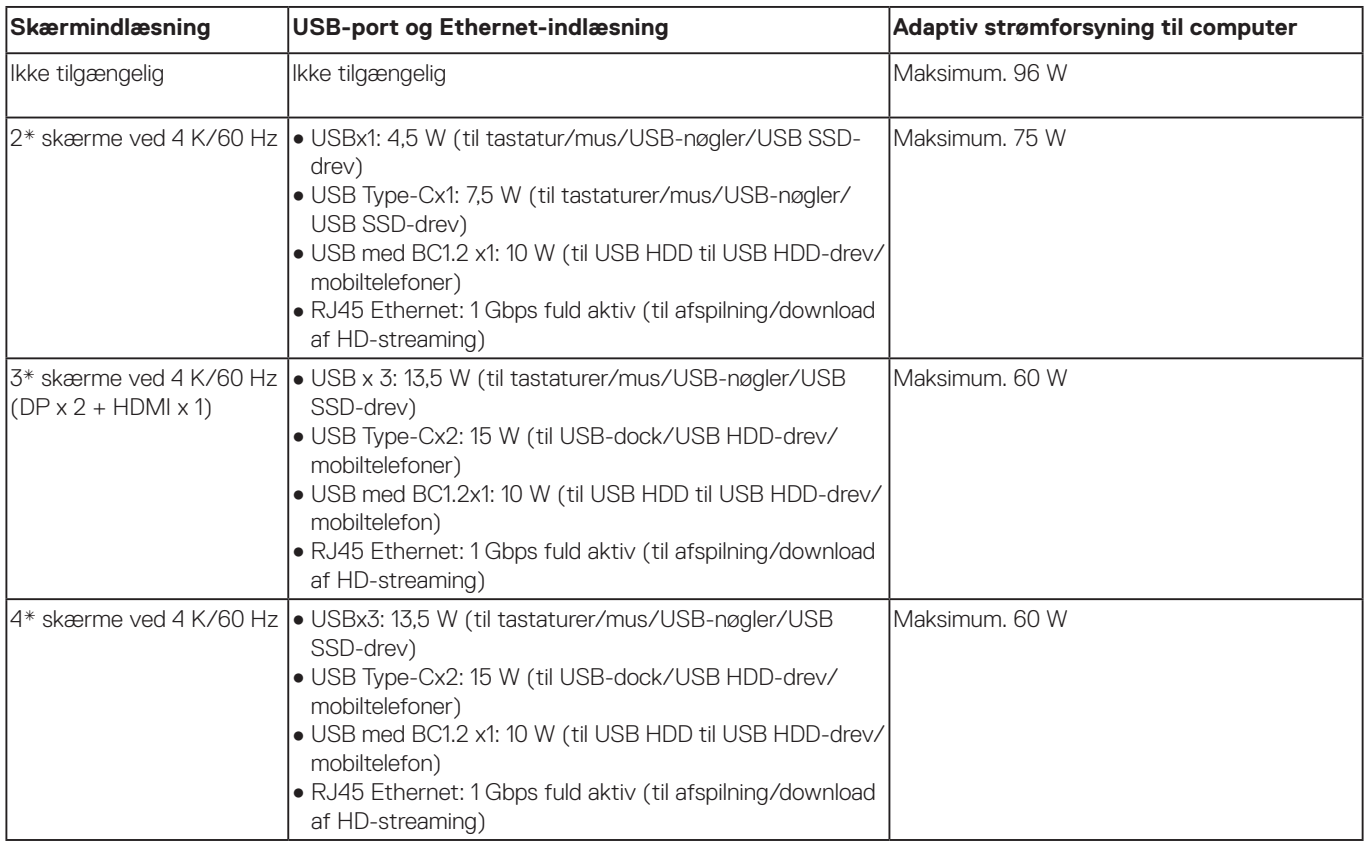

# **Opdatering af Dell Universal Dock UD22-firmware**

## <span id="page-21-0"></span>**Firmwareopdateringsværktøj til standalone dock**

#### **NOTE: Firmwareopdateringsværktøj til Dell Universal Dock UD22 understøtter kun systemer med et Microsoft Windows-operativsystem. De oplysninger, der angives, er til Microsoft Windows-brugere, der kører det eksekverbare værktøj.**

Download firmwareopdateringsværktøjet til Dell Universal Dock UD22 fra [www.dell.com/support](http://www.dell.com/support). Tilslut docken til systemet, og start værktøjet i administrativ tilstand.

1. Ved brug af firmwareopdateringsværktøjet installeres alle nødvendige drivere til firmwareopdateringen automatisk.

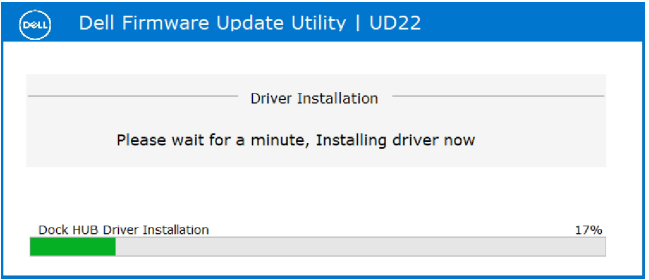

2. Følgende øjebliksbillede af GUI'en (grafiske brugergrænseflade) viser et scenarium, hvor applikationen kører uden en dock tilsluttet systemet. Klik på **Exit Button** for at lukke applikationen.

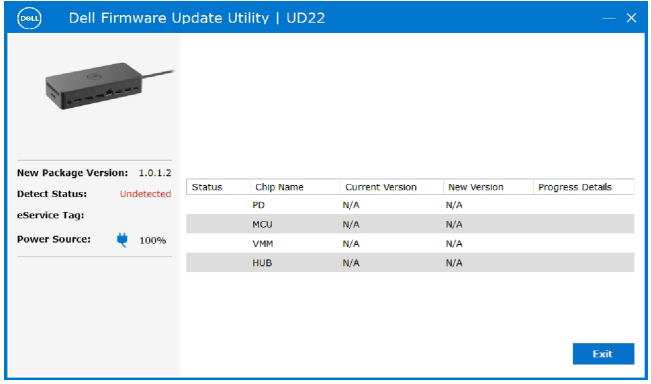

- 3. Følgende øjebliksbillede af GUI'en (grafiske brugergrænseflade) viser et scenarium, hvor applikationen kører med en dock tilsluttet systemet.
	- a) Alle firmwareversioner i din Dell Universal Dock UD22 er opdateret. Du kan klikke på **Exit button** for at lukke firmwareopdateringsværktøjet direkte.

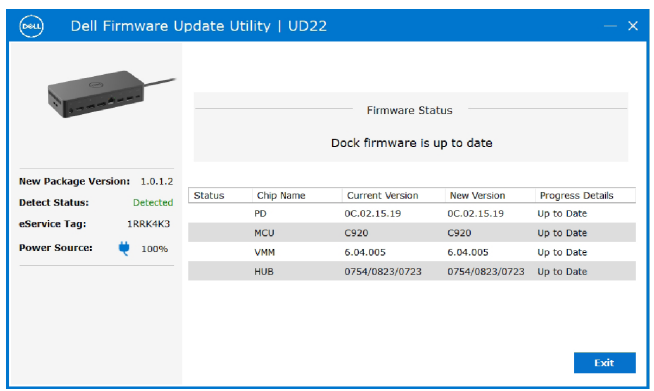

b) Når firmwareopdateringen er tilgængelig, skal du klikke på **Upgrade button** for at opdatere dockfirmwaren.

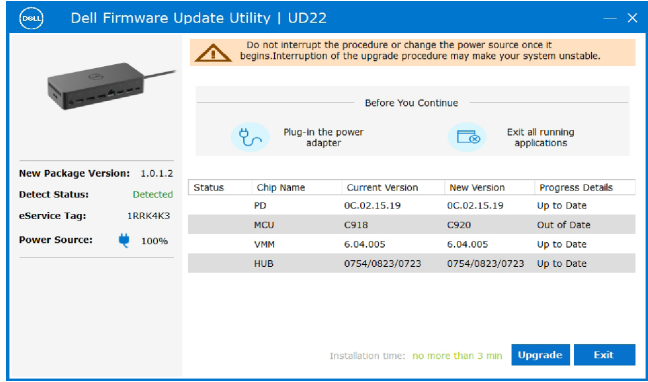

 4. Vent, indtil firmwareopdateringen er fuldført. Statuslinjen viser den procentdel, der er udført, og installationstiden viser den forløbne tid.

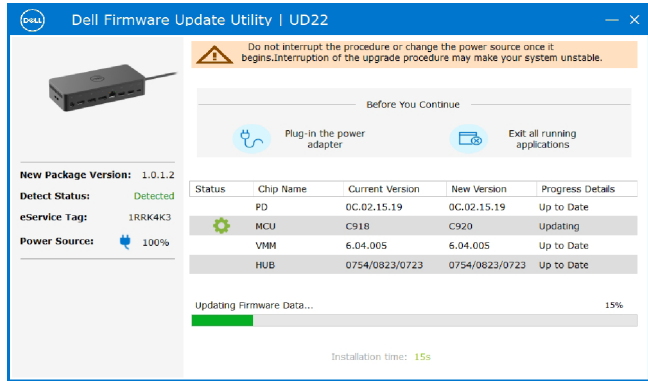

5. Når firmwareopdateringen er fuldført 100 %, skal du hot-plugge (frakoble og gentilslutte) vekselstrømsadapteren fra din Dell Universal Dock UD22 for at fuldføre firmwareopgraderingsprocessen.

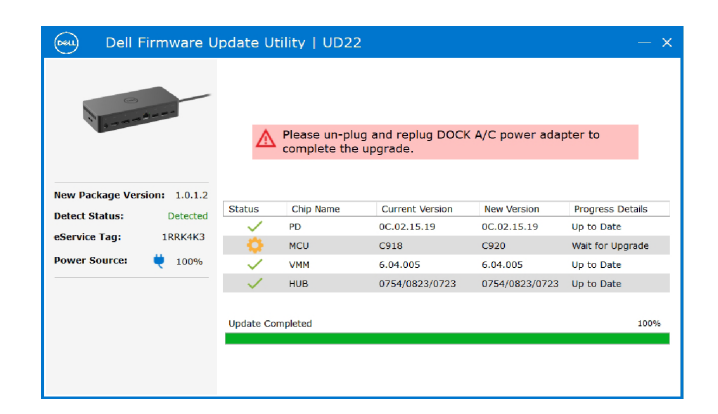

6. Følgende GUI (grafiske brugergrænseflade) vises efter ovennævnte hot-plug-proces med vekselstrømsadapteren og din Dell Universal Dock UD22, og firmwareopgraderingen er gennemført. Klik på **Exit button** for at lukke applikationen.

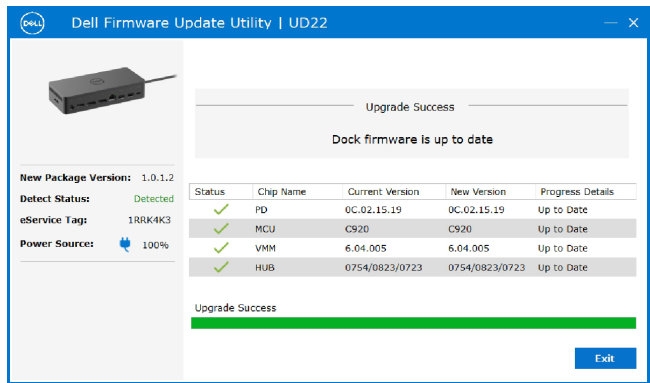

7. Følgende GUI (grafiske brugergrænseflade) vises, når værktøjet ikke kan opdatere den nyeste firmware på din Dell Universal Dock UD22. Klik på **Upgrade button** for at prøve igen.

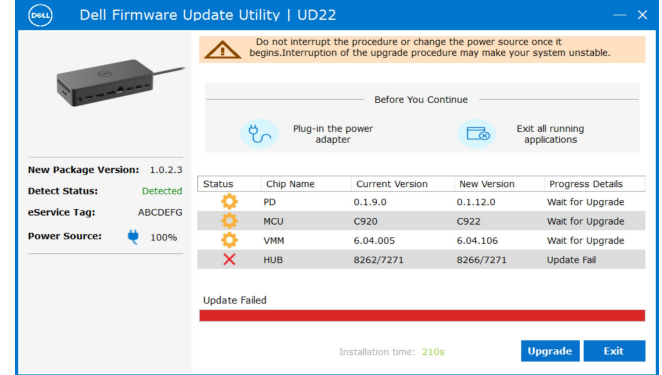

IT-medarbejdere og teknikere kan få flere oplysninger om følgende tekniske emner i administratorvejledningen til Dell Universal Dock UD22:

● Trinvise værktøjer til opdatering af standalone DFU (Dock Firmware Update) og driver.

# **Ofte stillede spørgsmål**

#### <span id="page-24-0"></span>**1. Blæseren fungerer ikke efter tilslutning til systemet.**

- Blæseren aktiveres af temperatur. Dockens blæser roterer ikke, før dockingstationen er varm nok til at udløse en termisk tærskel.
- Og omvendt, hvis docken ikke er kold nok, stopper blæseren ikke, selvom du frakobler docken fra systemet.

#### **2. Docken fungerer ikke efter blæserstøj ved høj hastighed**

● Hvis du hører høj blæserstøj, er det en advarsel om, at docken er i en form for varm tilstand. Ventilen i docken kan f.eks. være blokeret, eller dockingstationen kører i et arbejdsmiljø med høj temperatur (> 35 C) osv. Fjern disse unormale forhold fra docken. Hvis du ikke fjerner de unormale forhold, lukkes docken i værste fald ned via mekanismen til overophedningsbeskyttelse. Når det sker, skal du tage USB Type-C-kablet ud af systemet og fjerne strømforsyningen til docken. Vent 15 sekunder, og tilslut derefter docken til strømmen for at genoprette dockens forbindelse til internettet.

#### **3. Jeg kan høre en blæserstøj, når jeg tilslutter dockens vekselstrømsadapter.**

● Når vekselstrømsadapteren tilsluttes, og dockingstationen tændes, tændes blæseren i et stykke tid, hvorefter den slukker. Dette er meningen, og dockingstationen fungerer som forventet.

#### **4. Jeg kan høre en høj blæserstøj. Hvad er der galt?**

● Blæseren er konstrueret til at køre med fem forskellige hastigheder baseret på dockens aktivitetsniveau eller arbejdsbelastning. Blæseren kører normalt med den laveste hastighedsindstilling, indtil docken når en varmegrænse som følge af dens arbejdsbelastning. Blæseren kan derefter køre med en af de to indstillinger med høj hastighed som beskrevet i nedenstående tabel:

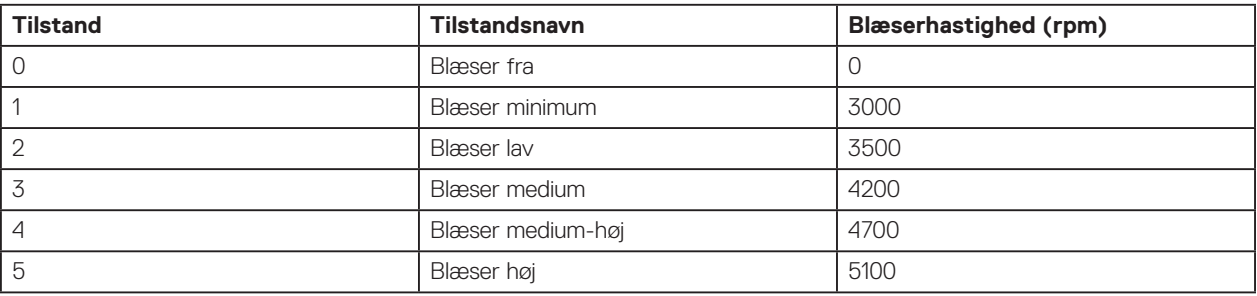

#### **5. Hvad er opladningsstationens funktion?**

● Dell Universal Dock UD22 kan oplade din mobil eller power bank, også selvom den ikke er tilsluttet systemet. Du skal blot sørge for, at din dockingstation er sluttet til en ekstern strømkilde. Dockens blæser roterer automatisk, hvis dockingstationen bliver for varm. Dette er normalt.

#### **6. Hvorfor vises hardwareinstallationsvinduet, når jeg slutter en USB-enhed til dockingstationens porte?**

● Når en ny enhed tilsluttes, giver USB-hub-driveren besked til Plug and Play-manager (PNP) om, at en ny enhed blev registreret. PNP-manager forespørger hubdriveren til alle enhedens hardware-id'er og giver derefter besked til Windows OS om, at en ny enhed skal installeres. I dette scenarie ser brugeren et hardwareinstallationsvindue. Se Microsoft-artiklerne for flere oplysninger. [https://msdn.microsoft.com/en-us/windows/hardware/drivers/install/step-1--the-new-device-is-identified](https://docs.microsoft.com/en-us/windows-hardware/drivers/install/step-1--the-new-device-is-identified)  [https://msdn.microsoft.com/en-us/windows/hardware/drivers/install/identifiers-for-usb-devices](https://docs.microsoft.com/en-us/windows-hardware/drivers/install/identifiers-for-usb-devices)

#### **7. Hvorfor reagerer de eksterne enheder, der er tilsluttet dockingstationen, ikke, når strømmen genoprettes efter en strømafbrydelse?**

● Din dock fra Dell er udelukkende konstrueret til at køre på vekselstrøm og understøtter ikke systemets strømkilde (drevet af systemets USB Type-C port). En strømafbrydelse vil betyde, at alle enheder på dockingstationen ikke vil fungere. Selv når du tilslutter vekselstrømmen igen, fungerer docken muligvis stadig ikke korrekt, fordi docken stadig skal genetablere strømkontakt til systemets USB Type-C-port og oprette en system EC-til-dock EC-forbindelse.

# <span id="page-25-0"></span>**Fejlfinding på Dell Universal Dock UD22**

### **Emner:**

● Symptomer og løsninger

## **Symptomer og løsninger**

### **Table 12. Symptomer og løsninger**

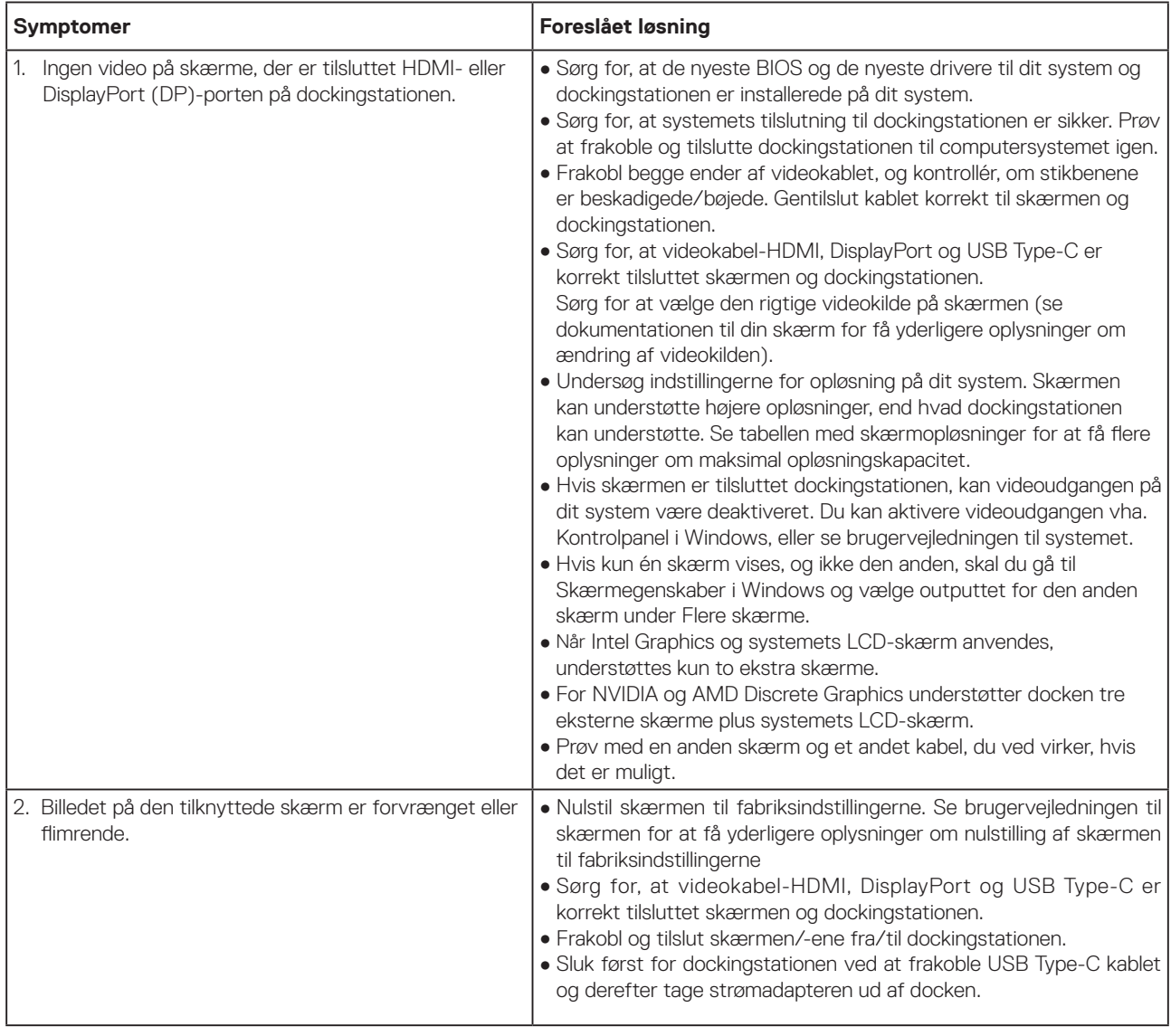

### **Table 12. Symptomer og løsninger (fortsat)**

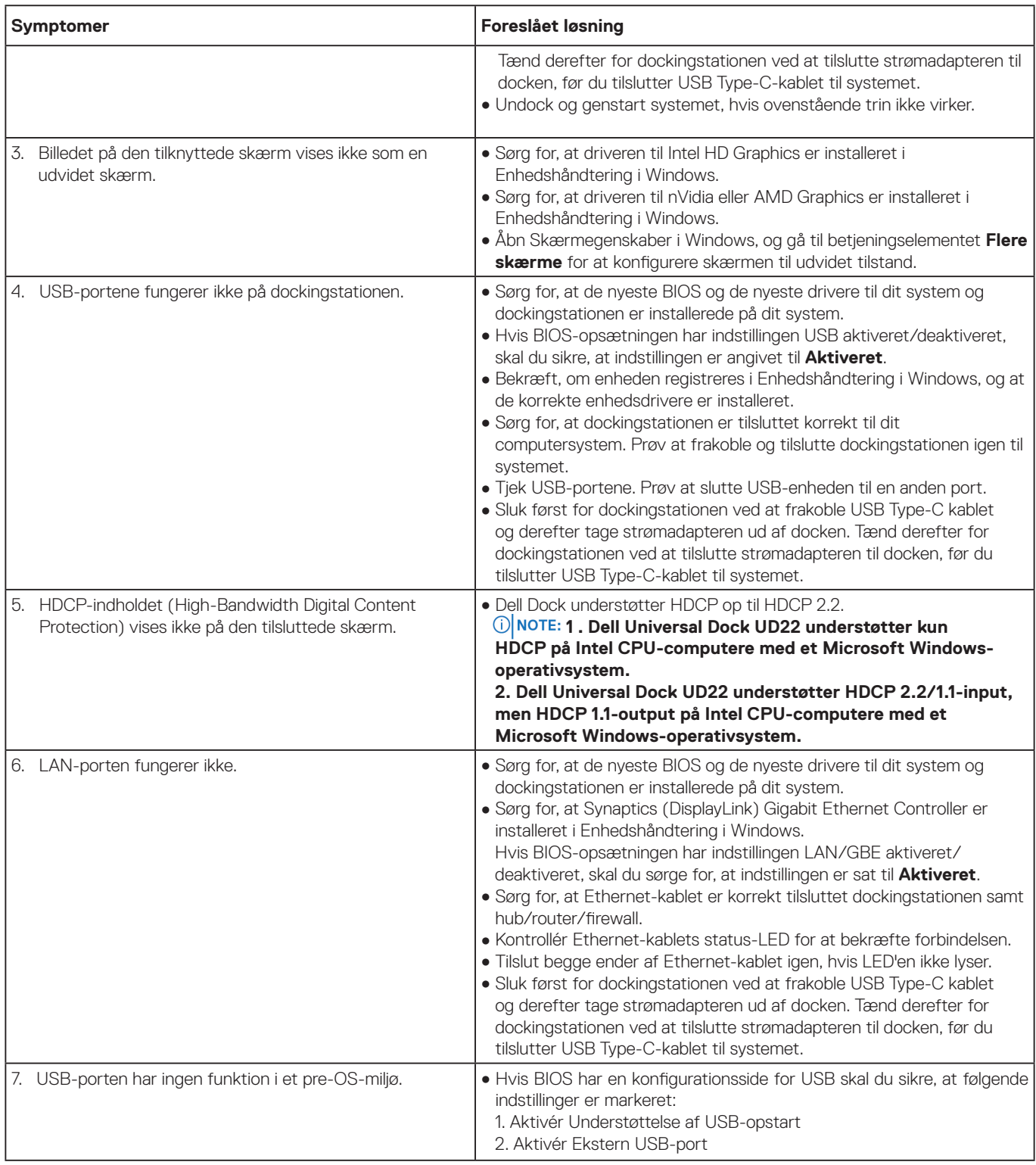

### **Table 12. Symptomer og løsninger (fortsat)**

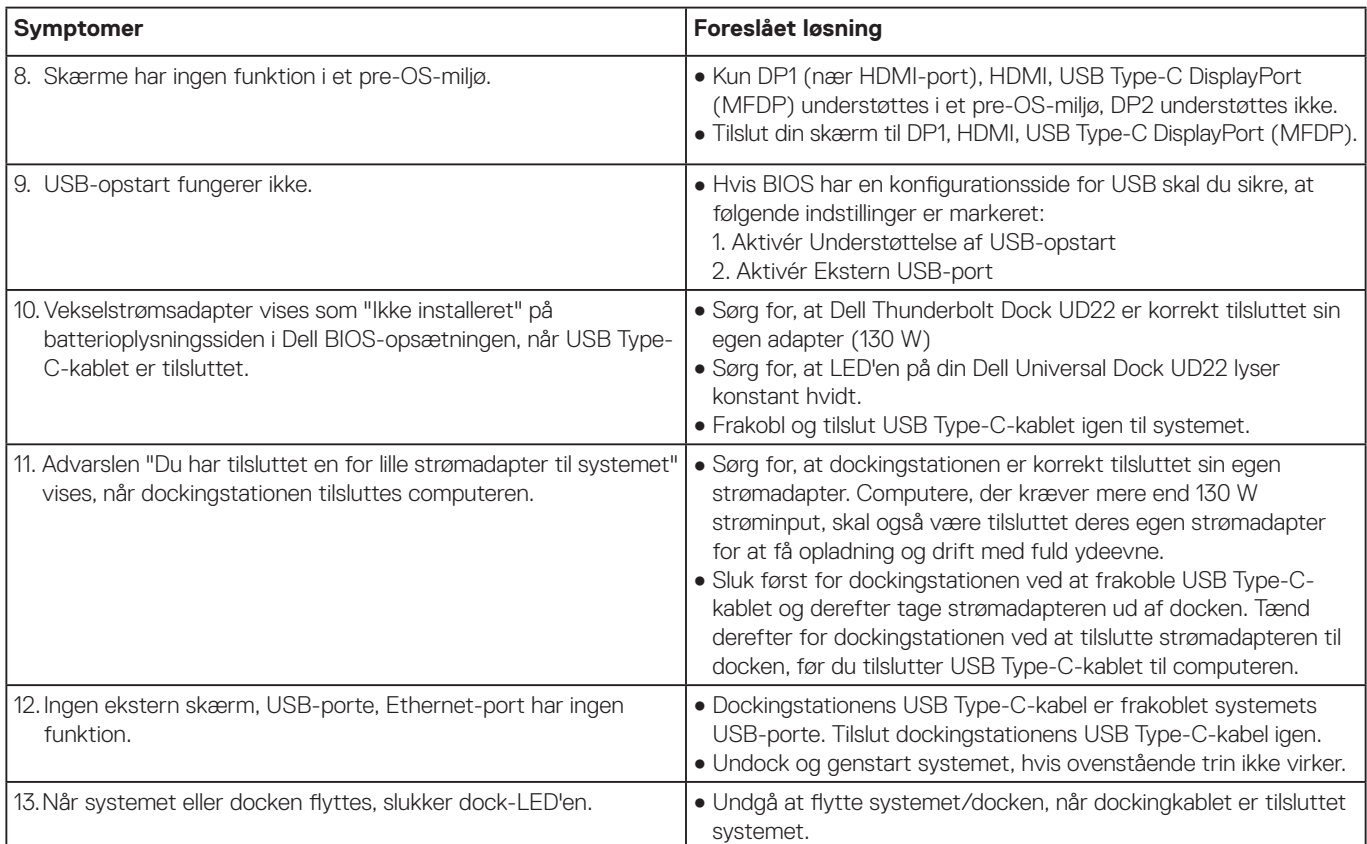

# **Sådan får du hjælp**

### <span id="page-28-0"></span>**Emner:**

● Kontakt Dell

## **Kontakt Dell**

#### **Forudsætninger**

 **Hvis du ikke har en aktiv internetforbindelse, kan du finde kontaktoplysninger på din købsfaktura, NOTE: følgeseddel, faktura eller i Dells produktkatalog.**

#### **Om denne opgave**

Dell tilbyder flere online- og telefonbaserede support- og tjenestemuligheder. Tilgængeligheden varierer fra land til land og fra produkt til produkt, og nogle tjenester er muligvis ikke tilgængelige i dit område. Sådan kontakter du Dell vedrørende salg, teknisk support eller kundeservice:

#### **Trin**

- 1. Gå til **[Dell.com/support.](http://www.dell.com/support)**
- 2. Vælg din supportkategori.
- 3. Bekræft dit land eller område på rullelisten **Vælg et land/område** nederst på siden.
- 4. Vælg det relevante tjeneste- eller supportlink baseret på dit behov.